## *To enter an absence:*

**[Log in](https://bc08.atrieveerp.com/nanaimonew/Home.aspx) to your Atrieve account:**

MyInfo > Time & Attendance > Enter Absence

- **Absence Reason** --Choose A Reason--You can choose a single day or a a single day or a **Absence Type**  $\circ$  single day lange of days **Absence Date** 20-Nov-2023 To 24-Nov-2023 臝 m
- 1. If you need to remove a day from your entry, deselect the check mark under the *include* column.
- 2. Adjust the start and end times of your absence.
- 3. You can select AM or PM only or a full day.

This is your working schedule during your absence. Once your schedule details are correct, click the Next button.

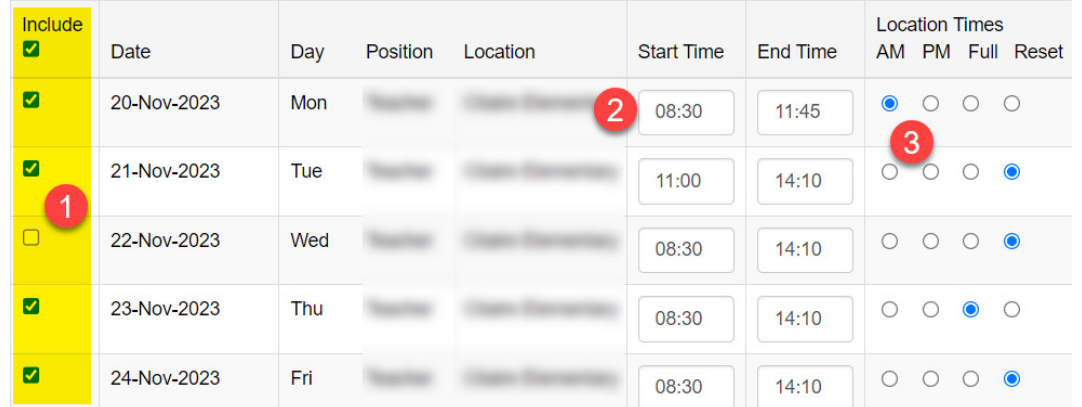

## **Please note: an absence requiring approval will not execute until it has routed and been approved by the appropriate administrator(s).**

A leave that requires both, school and district level approval, will remain idle in the queue until all parties have approved it. This process could take a few days to route through the approval process. It is important that controlled leaves are entered 2 weeks in advance of the absence.

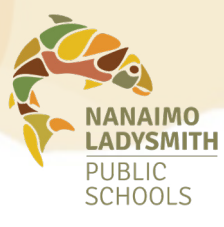

## **Entering and Cancelling Absences**

## **Do you require a replacement?**

**If you require a replacement, select the** *Yes* **radio button, if your position does not require a replacement, choose** *No***.**

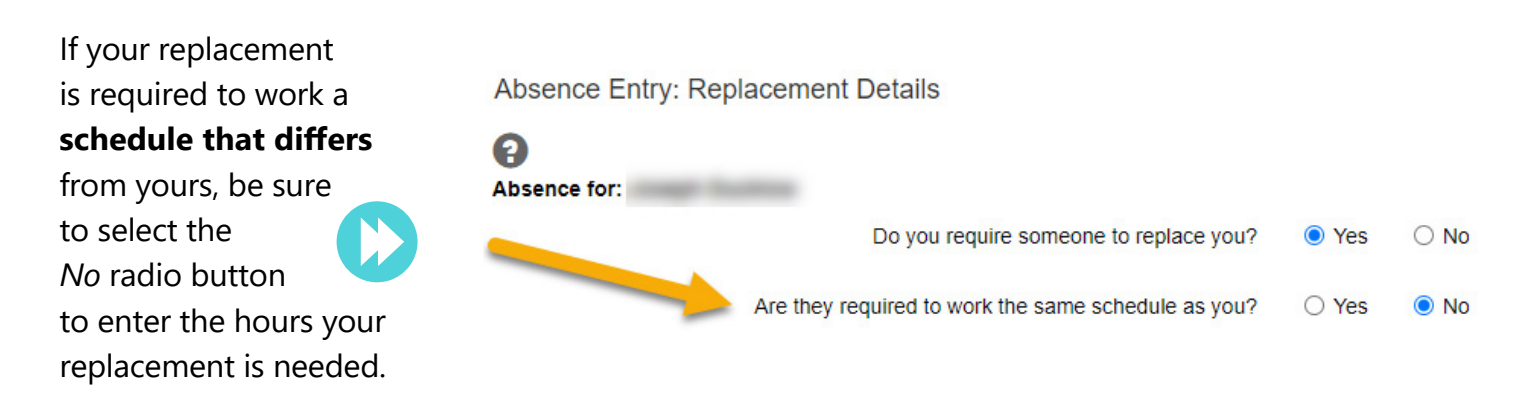

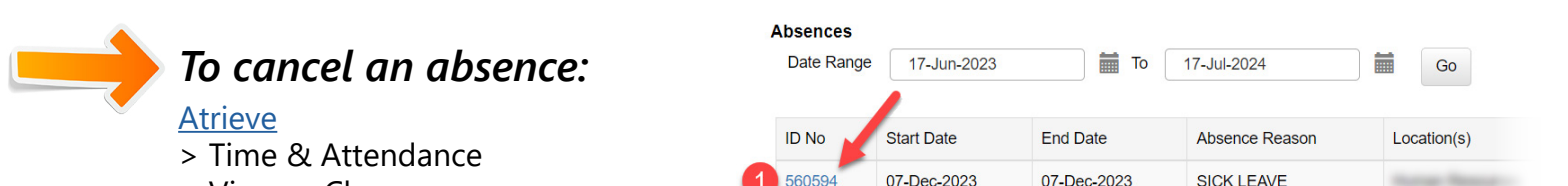

> View or Change

1. Select applicable ID No. hyperlink

2. Once your leave application opens, scroll to the bottom to edit, shorten or cancel your absence.

3. Ensure you receive confirmation of successful cancellation.

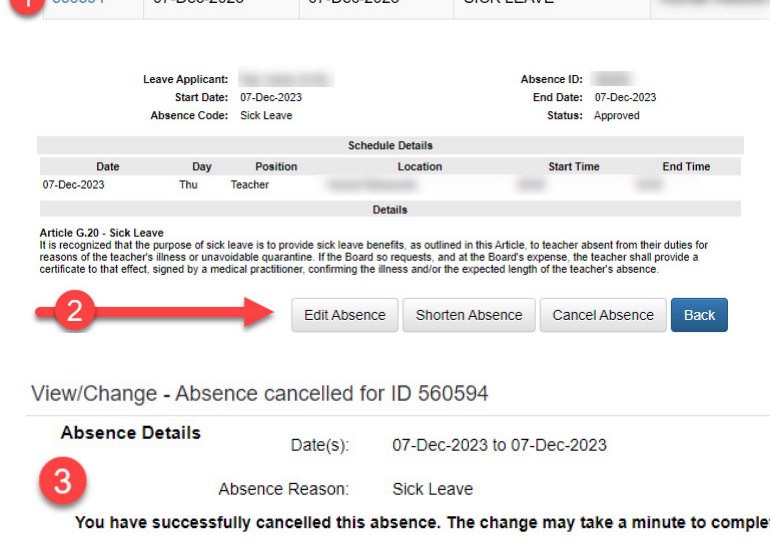